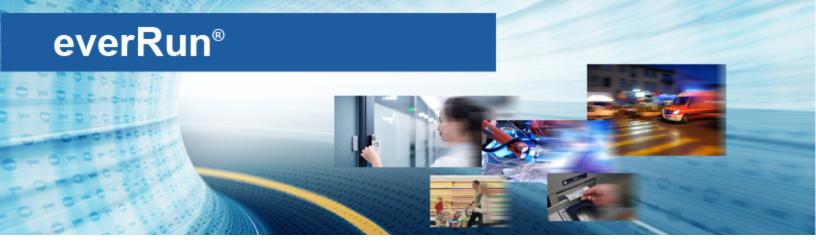

#### everRun Quick Start Guide

Use the everRun Quick Start Guide to get your everRun system up and running as quickly as possible.

An everRun system requires two x86-64 host servers (referred to as *physical machines*, or *PMs*) that can support multiple virtual machines (VMs), and a remote management computer that can run the everRun Availability Console. This guide explains how to set up your PMs and guides you through the basic installation and start-up tasks, including:

- Assembling Required Items
- Configuring Your RAID Controller
- Cabling Your System
- Burning the Software to a DVD
- Installing the everRun Software
- Logging On to the everRun Availability Console
- · Creating a Protected Virtual Machine

**Note**: If you need assistance during the installation process:

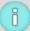

- Call 866-763-1813 (U.S. Toll-Free) or 602-852-3094 (International)
- Visit the Downloads page at http://www.stratus.com/go/support/everrun

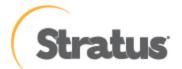

## Step 1: Assembling Required Items

You need the following items/information:

- Two PMs that meet the requirements listed in System Requirements Overview
- Ethernet cables for each network you are connecting
- A remote management computer. This is a general-purpose PC with a supported web browser to access
  the everRun Availability Console. It must be located on the same business/management network as the
  PMs being installed. For details, see everRun Availability Console Requirements.
- A monitor, keyboard, and cables, used only during the installation
- The everRun license key you received from Stratus
- The everRun ISO image available for download at the Downloads page at http://www.stratus.com/go/support/everrun
- From your network administrator, the IPv4 address, netmask, default gateway address, and DNS address values for everRun and each PM

## **Step 2: Configuring Your RAID Controller**

Stratus strongly recommends that your everRun system uses a storage RAID controller. The RAID controllers in an everRun system create logical disks from the system's physical disks, and the logical disks are then collected into a storage group. Configuration recommendations follow:

- If the system has a single logical disk, Stratus strongly recommends that you configure the RAID controller so that logical disks presented to the host are backed by redundant physical drives.
- Stratus strongly recommends that RAID controllers have a battery-backed write cache.
- You must configure the RAID controller to boot off the first logical disk.

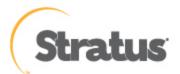

For an Always-On World

## **Step 3: Cabling Your System**

#### Attach the following cables:

- Private network: Connect an Ethernet cable from the first embedded port on the first PM to the first embedded port on the second PM. If you plan to use the private network as an A-Link, see A-Link and Private Networks.
- Business/Management network: The first business network is the management network. Connect Ethernet cables from the second embedded port on each PM, through a network switch to a network, and connect the remote management computer to this network.
- A-Link network(s): For each A-Link network, connect an Ethernet cable from any unused port on the first
   PM to any unused port on the second PM, either directly or through a network switch.
- Business network(s): For each business network, connect Ethernet cables from a port on the first PM to a
  port on the second PM, through a network switch to a network.
- Make sure the remote management computer is connected, or routes to, the management network.
- Connect the monitor, keyboard, and mouse to the first PM. See Site and System Preparation for details.

The following illustration shows these connections:

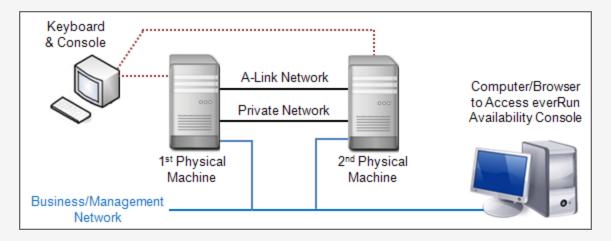

Note: When installing software on the first PM, connect the keyboard and monitor to the first PM.

When installing software on the second PM, connect the keyboard and monitor to the second PM.

When software installation is complete, disconnect the keyboard and monitor from the system.

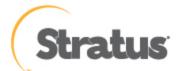

## Step 4: Burning the Software to a DVD

Obtain the ISO image, verify it, and burn it to a DVD:

- From any computer connected to the Internet, go to the Downloads page at http://www.stratus.com/go/support/everrun.
- 2. To download the everRun software ISO image (everRun\_install-7.x.x.x-xxx.iso), under Product Download, click everRun 7.x.x.x ISO Image. Save the ISO image.

Occasionally a file can be corrupted during the download process. To confirm that the downloaded file is not corrupted, verify the ISO image. After you verify the ISO image, or if you choose to skip verification, go to **Step 3**.

### Verifying the ISO Image (Windows)

- a. Download the Microsoft File Checksum Integrity Verifier (FCIV) executable file from the Microsoft Support Website. Save the file to the directory that contains the downloaded ISO file.
- b. Download the FCIV verification file. Under **Product Download**, click everRun **7.***x.x.x* **ISO fciv**. Save the file to the directory that contains the downloaded ISO file.
  - c. Open a command prompt. From the directory containing the ISO, executable, and verification files, type the following command to check the ISO image's status:
    - fciv -v -xml everRun\_install-7.x.x.x-xxx.xml
- d. If the command <u>succeeds</u> (that is, it returns the message All files verified successfully), go to Step 3. If the command <u>fails</u>, repeat the download.

### Verifying the ISO Image (Linux)

- a. Download the md5sum verification file. Under Product Download, click everRun 7.x.x.x ISO md5sum. Save the file to the directory that contains the downloaded ISO file.
- b. From the directory containing the ISO and verification files, type the following command to check the ISO image's status:

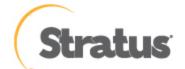

#### md5sum -c everRun\_install-7.x.x.x-xxx.md5

- c. If the command <u>succeeds</u> (that is, it returns the message everRun\_install-7.x.x.x-x-xxx.iso: OK), go to **Step 3**. If the command <u>fails</u>, repeat the download.
- 3. When the validation is complete, use a commonly available DVD application to burn the ISO image to a DVD. For example, if you have the Roxio application installed, right click the ISO file and select the option to burn a DVD.

For additional information, see Obtaining everRun Enterprise Software.

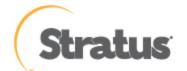

## Step 5: Installing the everRun Software

Allow 60 to 90 minutes to complete the everRun software installation process.

- 1. Install the everRun software on the first PM:
  - a. Power on the first PM and insert the DVD.
  - b. As the PM powers on, configure the following BIOS settings:
    - Set the first boot device to the Optical Drive.
    - Enable Virtualization Technology.
    - Enable Execute-Disable Bit Capability.
    - 6

**Note**: If you need to configure your keyboard for a different layout, see Mapping Your Keyboard.

- c. From the installation software's Welcome screen, use the arrow keys to select **Install everRun**, **Create a new system**, and press **Enter**.
- d. From the **Select interface for private Physical Machine connection** screen, select the first embedded port, **em1** (if it is not already selected), and press **F12**.
- e. From the **Select interface for managing the system (ibiz0)** screen, select the second embedded port, **em2** (if it is not already selected), and press **F12**.
  - f. From the Select the method to configure ibiz0 screen, select Manual configuration (Static Address) and press F12.
    - i

Note: To perform a dynamic IP configuration, select Automatic configuration via DHCP instead and skip to Step 1h, where you will need to write down the IPv4 address as described in Recording the Management IP Address.

www.stratus.com

- g. From the **Configure em2** screen, enter the IPv4 address, netmask, default gateway address, and DNS address values that you received from your network administrator, and then press **F12**.
- h. No action from you is necessary until after the PM reboots. At that time, eject the DVD, connect the keyboard/console to the second PM, and go to **Step 2**.

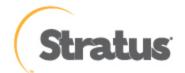

or an **Always-On** World

- 2. Install the everRun software on the second PM:
  - a. Power on the second PM and insert the DVD.
  - b. As the PM powers on, configure the BIOS as described in **Step 1b**.
  - c. From the installation software's Welcome screen, use the arrow keys to select **Replace PM, Join system: Initialize data**, and press **Enter**.
  - d. Perform Steps 1c through 1f.
  - e. No action from you is necessary until after the second PM reboots. At that time, eject the DVD, disconnect the keyboard/console, and log on to the everRun Availability Console.

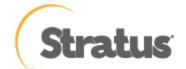

## Step 6: Logging On to the everRun Availability Console

- 1. From the remote management computer, type the IP address of node0 (primary) into a browser address bar.
- 2. The logon page of the everRun Availability Console appears. Enter **admin** for the **Username** and **admin** for **Password**, and then click **LOGIN**.
- 3. The Stratus everRun EULA appears. Read the EULA and click Accept to accept it.
- 4. The INITIAL CONFIGURATION page appears. Under NOTIFICATIONS, the box for Enable Support Notifications is checked, by default. If you do not want the everRun system to send health and status notifications to your authorized Stratus service representative, uncheck the box. You can change this setting later (see Configuring Remote Support Settings).
- 5. Under **SYSTEM IP**, for IP Address, enter the address you obtained from your network administrator.

  After you have entered the network information, click **Continue**.
- 6. The **Portal Restart Required** window appears. After waiting a minute (as indicated in the window), click **OK** to refresh the console and to continue.
- 7. The LICENSE INFORMATION window appears. Under Upload License Key, click Browse and navigate to the license .KEY file that you received from Stratus. Select the license file and click Upload.
  For security, change the default user login name and password for the admin account on the Users & Groups page.

The everRun Availability Console appears. Bookmark or make note of the system IP address for use when logging in to the console in the future.

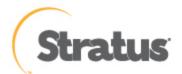

# Step 7: Creating a Protected Virtual Machine

First, create a virtual CD (VCD) to make software installation media available to the virtual machine (VM).

- 1. Open the Virtual CDs page in the everRun Availability Console
- 2. Click Create VCD to open the Virtual CD Creation Wizard.
- 3. Follow creation wizard prompts. For details, see Creating a Virtual CD in the online help.

Next, create a new virtual machine (VM) and install a guest operating system on your everRun system.

- 1. On the Virtual Machines page, click Create to open the VM Creation Wizard.
- 2. Follow the creation wizard prompts. For details, see Creating a New Virtual Machine in the online help.

After you install the operating system, perform any other guest OS configuration tasks (for example, initializing disks and installing applications). For details, see Post-Installation Tasks in the online help.

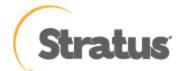